# Simple Network Management Protocol (SNMP) ViewBMS-configuratie voor de 300 Series beheerde Switches  $\overline{\phantom{a}}$

### Doel

Een Simple Network Management Protocol (SNMP)-weergave is een verzameling regels die bepaalt wat de gebruiker van de switch kan of kan beheren. Een SNMP-weergave wordt gedefinieerd door subbomen van MIB (Management Information Base). Elke MIB wordt gedefinieerd door een reeks object-ID's (OID's). Deze OID's zijn subboomkenmerken, die informatie, een regel of een functie op de switch kunnen vertegenwoordigen. U kunt een SNMP-weergave maken op de 300 Series Managed-Switches om de toegang tot bepaalde beheerinformatie en configuratiefuncties te beperken. Dit artikel legt uit hoe u een SNMPweergave op de 300 Series beheerde Switches kunt configureren.

### Toepasselijke apparaten

・ SF/SG 300 Series beheerde Switches

### **Softwareversie**

 $•1.3.0.62$ 

## Configuratie van SNMP-weergave

Stap 1. Meld u aan bij het programma voor webconfiguratie en kies SNMP > View's. De pagina Kijken wordt geopend:

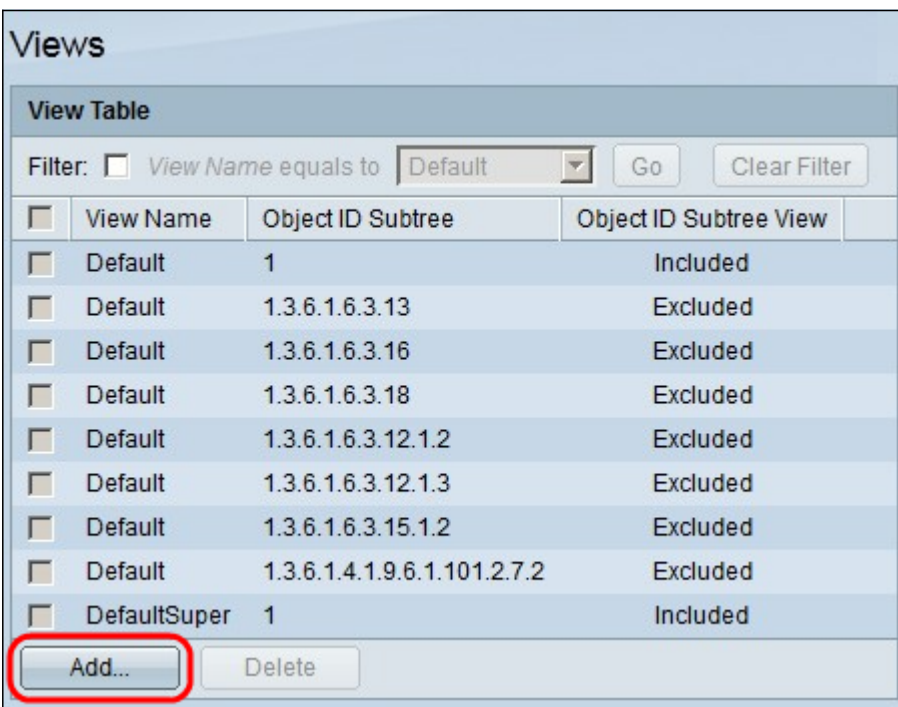

Stap 2. Klik op Add om de nieuwe SNMP-weergave te definiëren. Het venster Add View

verschijnt:

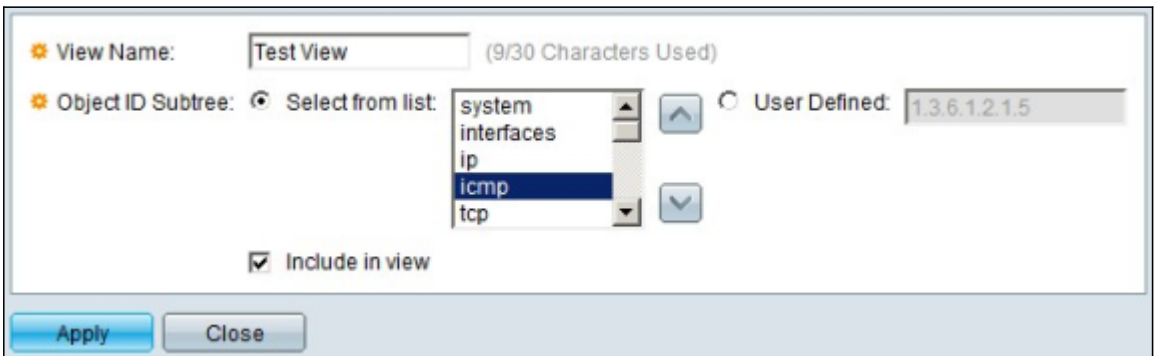

Stap 3. Voer in het veld Naam bekijken een naam in voor de nieuwe SNMP-weergave.

Stap 4. Klik in de Subboom van ObjectID op een radioknop om de OID te definiëren. De beschikbare opties zijn:

・ Selecteer uit lijst — Met deze optie kunt u de OID-subboom van uw keuze uit een lijst kiezen.

・ Gebruikershandleiding — Met deze optie kunt u de OID-versie invoeren als u de juiste OID in de lijst niet kunt vinden.

Stap 5. (Optioneel) Om de gekozen MIB's in de SNMP-weergave op te nemen, controleert u het vakje Inclusief in weergave. Indien niet gecontroleerd, worden de MIB's van de visie uitgesloten.

Stap 6. Klik op Toepassen. De veranderingen worden weergegeven in de Tabel bekijken na de toevoeging van de nieuwe SNMP-weergave zoals hieronder wordt weergegeven:

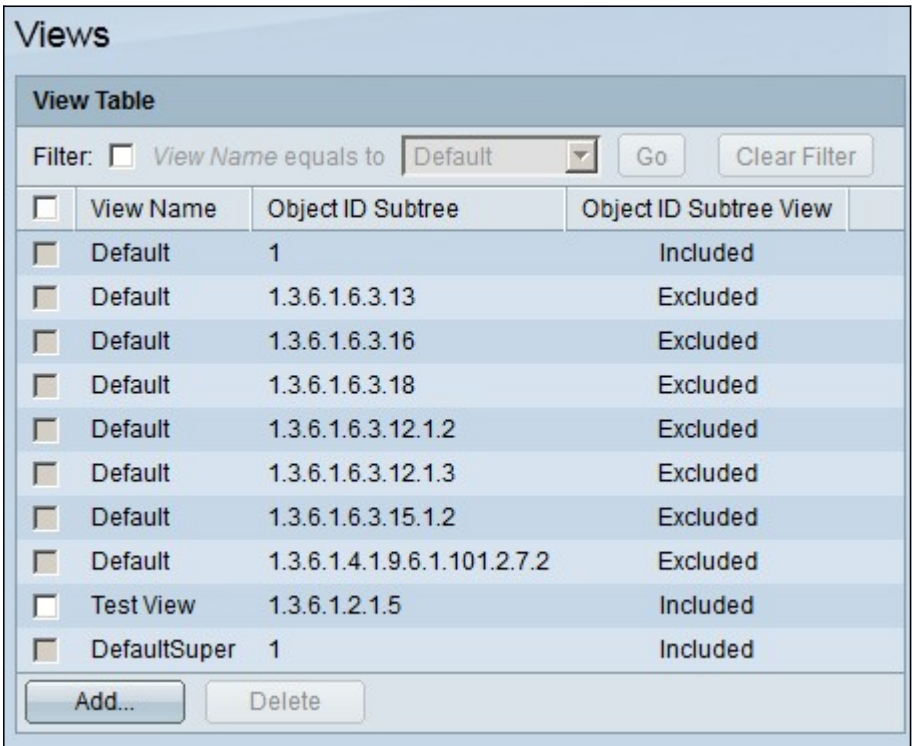

Stap 7. (Optioneel) Schakel het aanvinkvakje in van de weergave die u wilt verwijderen en klik op Verwijderen